# myCalPERS Business Partner Relationships

Student Guide

**December 7, 2024**

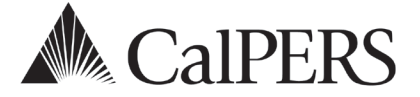

# Business Partner Relationships

This guide will assist your agency with the process of establishing, modifying, and ending business partner relationships.

#### **Disclaimer**

As a security safeguard, business partner and participant information has been masked within the figures in this procedure guide.

#### **System Access**

To process the steps detailed in the scenarios, your assigned user roles must include one of the following:

- Business Partner Employer Maintenance
- Business Partner Direct Authorization
- Business Partner Authorized Personal Loan Representative
- Business Partner Reciprocal
- Carrier
- System Access Administrator

If you are unable to process these scenarios, contact your agency's system access administrator to update your myCalPERS access. Your agency's myCalPERS System Access Administrator(s), can be identified from the Profile global navigation tab > Contacts section > System Admin column displays Y. If your agency does not have a system access administrator, call the CalPERS customer contact center at **888 CalPERS** (or **888**-225-7377).

#### **Contents**

- $\blacksquare$  Introduction Page 3
- Scenario 1: Establish a Business Partner Relationship Page 4
- Scenario 2: Modify or End a Business Partner Relationship Page 7
- CalPERS Resources Page 8
- CalPERS Contacts Page 9

# Introduction

A business partner relationship is an agreement between two agencies or between an agency and a company authorizing services to be performed on your agency's behalf. When a business partner relationship is established, the agency or company acting on behalf of your agency can perform services such as submitting payroll, processing retirement and health enrollments, or processing payments.

## **Services Provided**

Business partner relationships can be established for each CalPERS contract or agreement type to perform the following services:

- Enrollment
- Billing
- Payroll

#### **Notifications**

CalPERS will send a letter to your agency and the agency you have a business partner relationship with when the business partner relationship:

- Has been approved or rejected by CalPERS
- Has had their begin or end dates modified
- Has ended

# Scenario 1: Establish a Business Partner Relationship

You will establish a business partner relationship within myCalPERS.

## **System Logic**

- If you add the business partner to myCalPERS, advise the contact entered in step 4 to call CalPERS to activate their account and establish their agency's myCalPERS access.
- The relationship start date can be backdated up to 60 days.
- Your agency can establish multiple relationships for the same services.
- If the relationship is between two state agencies, before submitting the request in myCalPERS, please email the [State Controller's Office](mailto:ppsdsacs@sco.ca.gov) (SCO) at **ppsdsacs@sco.ca.gov** with the following information indicating that your agency is transferring personnel and payroll services. SCO will provide confirmation to CalPERS upon approval of your request.
	- ‒ Name of agency that will perform services
	- ‒ Agency code of the agency that will perform services
	- ‒ Name of agency that will no longer perform services
	- ‒ Agency code of the agency that will no longer perform services
	- ‒ Effective date of change
	- ‒ Address of agency that will perform services
	- ‒ Contact information for agency that will perform services

## Step Actions (24 steps)

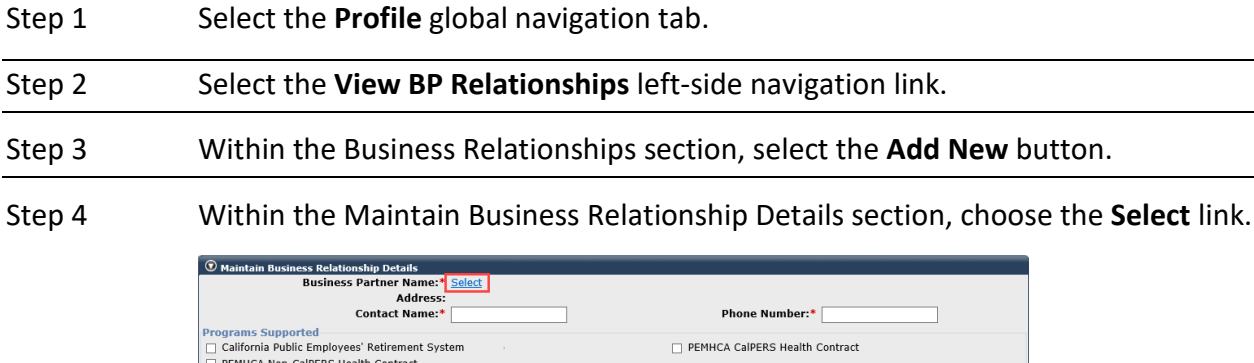

□ \* I certify to the best of my knowledge, the above named business partner may conduct the myCalPERS services selected on our behalf.

#### Step 5 Within the Organization Search section, enter the business partner name, Federal Tax ID, or CalPERS ID.

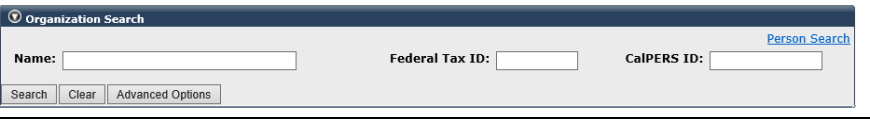

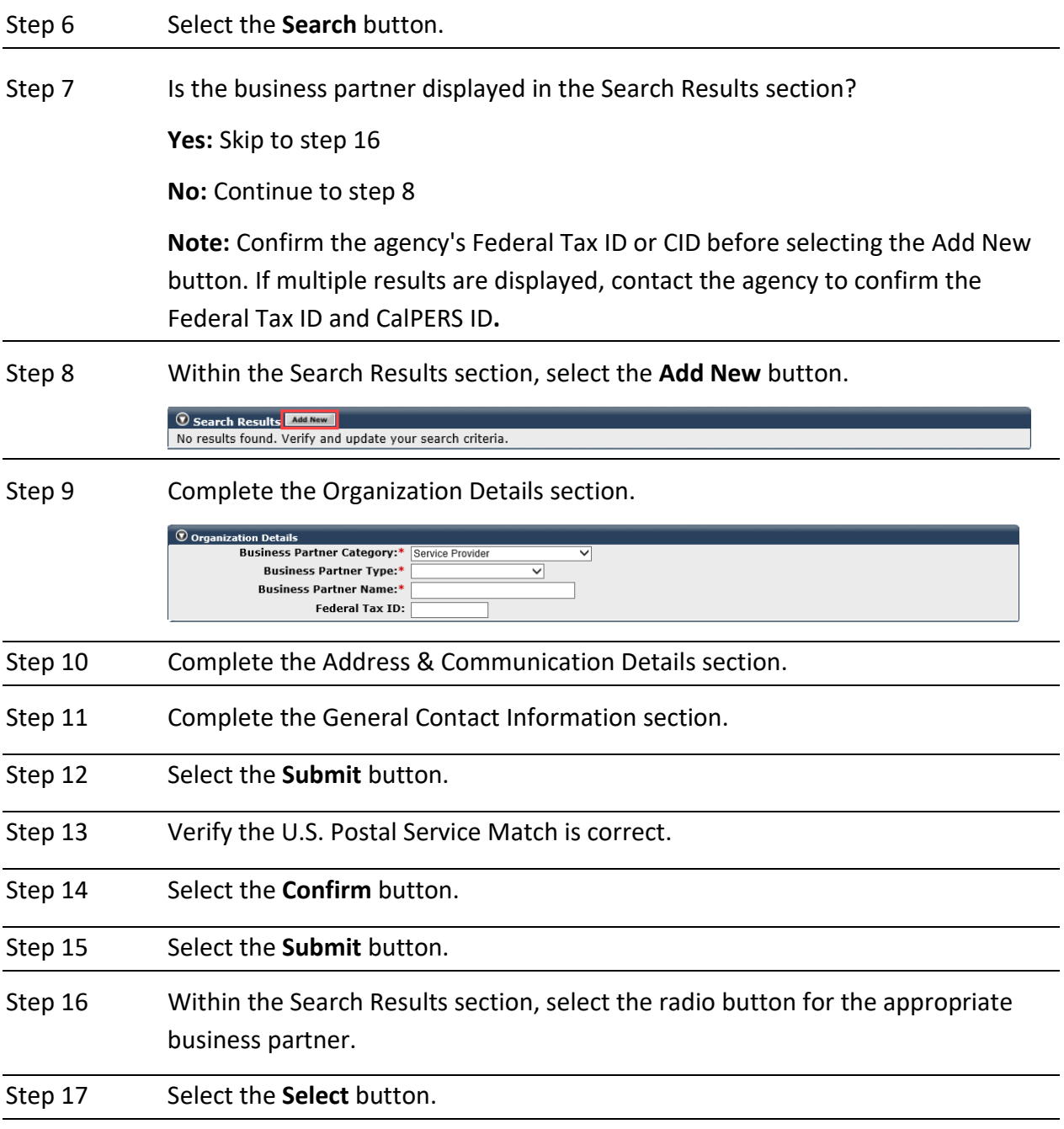

Step 18 Within the Maintain Business Relationship Details section, enter the **Contact Name** and **Phone Number** for the business partner selected in step 4.

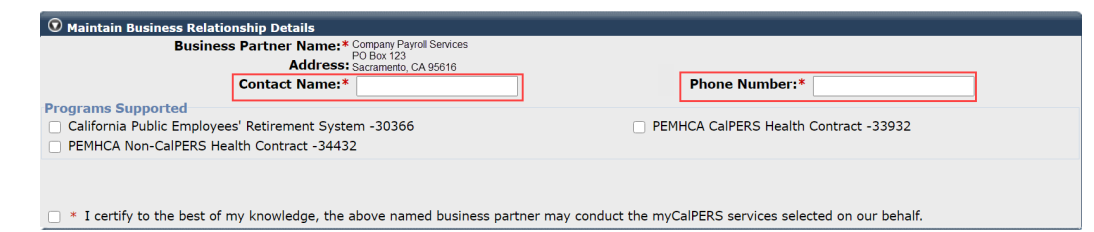

Step 19 Within the Programs Supported area, select the specific contract(s) or agreement(s) for which the business partner will be responsible for providing services.

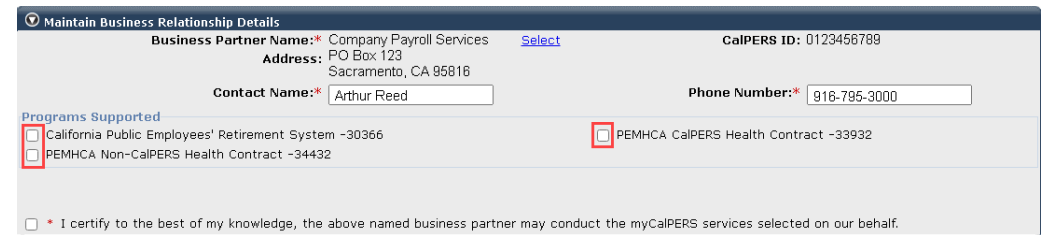

Step 20 Under each contract, select the check box for the service the business partner will provide.

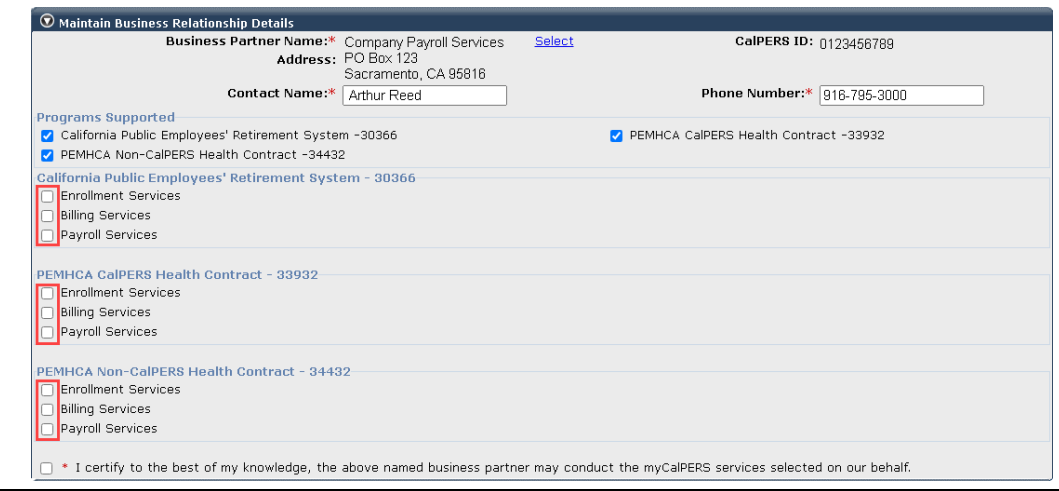

#### Step 21 For each service, complete the Relationship Start Date field.

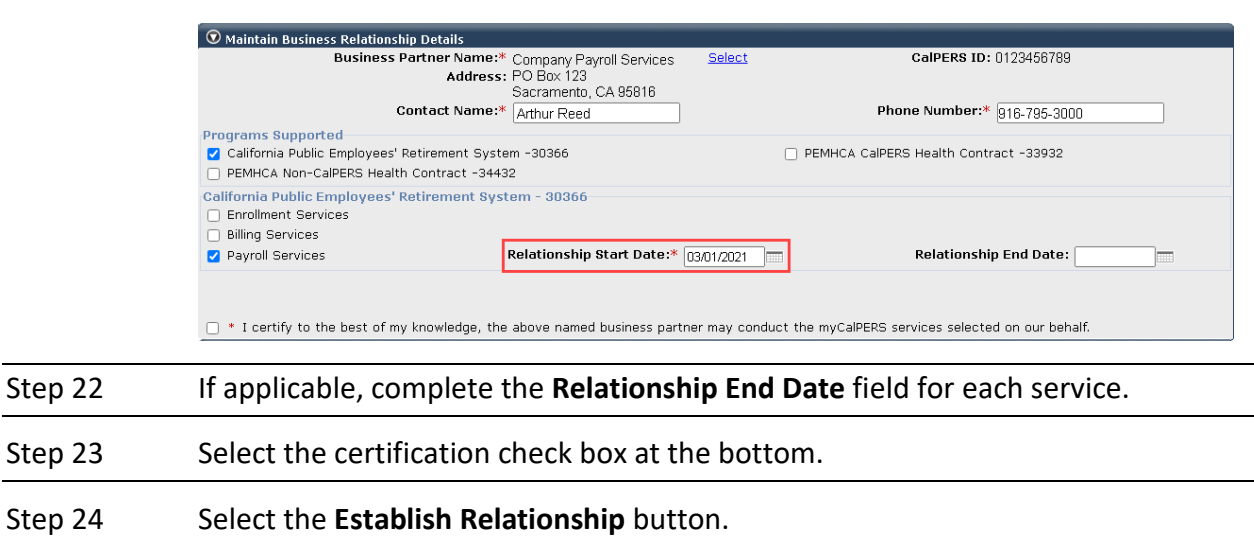

**You have completed this scenario.**

# Scenario 2: Modify or End a Business Partner Relationship

You will modify a business partner relationship in myCalPERS.

## **System Logic**

- End dates can only be entered or updated by the CalPERS contracting agency.
- If the current date is used as the end date, allow 24 hours for myCalPERS to terminate the relationship.

## Step Actions (5 steps)

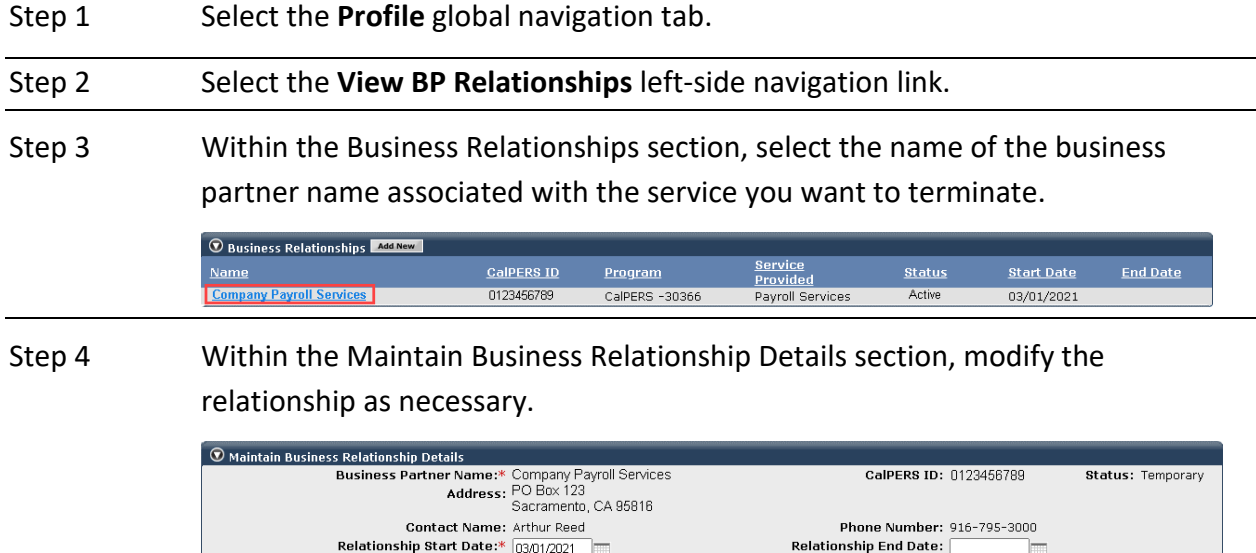

Programs Supported:\* California Public Employees' Retirement System -30366

Step 5 Select the **Save** button.

**You have completed this scenario.**

Service Provided:\* Payroll Services<br>Created By: Employer Created On: 02/09/2021 12:31 PM

#### **CalPERS Resources**

Obtain more information by visiting the [CalPERS website](http://www.calpers.ca.gov/) at www.calpers.ca.gov.

- [myCalPERS Student Guides & Resources](http://www.calpers.ca.gov/studentguides) **Pathway:** CalPERS website > Employers > I Want To…: Access myCalPERS Student Guides
- [Business Rules & myCalPERS Classes](https://www.calpers.ca.gov/page/education-center/employer-education/business-rules-and-mycalpers-classes) **Pathway:** CalPERS website > Employers > I Want To… : Attend Training & Events > Business Rules & myCalPERS Classes

# **CalPERS Contacts**

#### Email

- To contact *[employer educators](mailto:CalPERS_Employer_Communications@CalPERS.CA.GOV)* for questions and requests, email **calpers\_employer\_communications@calpers.ca.gov**.
- To contact the [Employer Response Team](mailto:ERT@CalPERS.CA.GOV) for assistance with your most critical, complex, or time-sensitive issues, email **ert@calpers.ca.gov**.

#### Phone or Fax

You can reach CalPERS at **888 CalPERS** (or **888**-225-7377), Monday through Friday, 8:00 a.m. to 5:00 p.m., except on state holidays.

- TTY: (877) 249-7442 (This number does not accept voice calls)
- CalPERS centralized fax number: (800) 959-6545
- Employer Response Team phone number: (800) 253-4594

#### Submit Inquiry

You can send secure messages through myCalPERS. Expand the **Common Tasks** left-side navigation folder and select the **Submit Inquiry** link to submit a question or request.